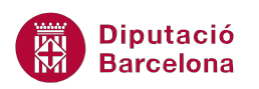

## **UNITAT LA MISSATGERIA**

## **Activitat Global. Pas a pas**

Estant en el programari Ms Outlook realitzar els següents punts:

- **1.** Configurar només la Confirmació de lectura per a tots els missatges.
- **2.** Crear una signatura amb les següents característiques i donar-li el nom "Signatura\_RRHH":
	- Hortènsia Camps Verds (aplicar negretes i color verd clar)
	- Departament de Recursos Humans (aplicar cursiva i color verd oliva)
	- Institut d'Estudis (aplicar negretes i cursives i color blau marí)
- **3.** Assignar la signatura de manera automàtica a tots els missatges nous, a les respostes i als que es reenviïn.
- **4.** Definir per tots els missatges nous la font i la mida predeterminada: Trebuchet MS 14.
- **5.** Configurar la correcció ortogràfica automàtica als missatges abans d'enviar-los.
- **6.** Enviar un missatge al compte de correu propi, és a dir, a la pròpia adreça amb les següents característiques:
	- Indicar al camp Tema: "Activitat Global"
	- Importància Baixa
	- Escriure el text següent en el cos del missatge: "S'està practicant amb el correu electrònic i les opcions que presenta"
	- Adjuntar un arxiu de Ms Word qualsevol al missatge.
	- **Inserir una imatge qualsevol com element al cos del missatge.**

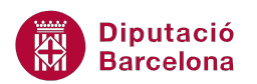

## **PAS A PAS**

- **1.** Estant a Ms Outlook, fer clic al menú *Fitxer*.
- **2.** Fer clic a *Opcions*.
- **3.** Del menú de l'esquerra fer clic a l'opció *Correu*.
- **4.** Dins l'apartat *Seguiment*, marcar la casella *Confirmació de lectura per confirmar que el destinatari ha visualitzat el missatge*.

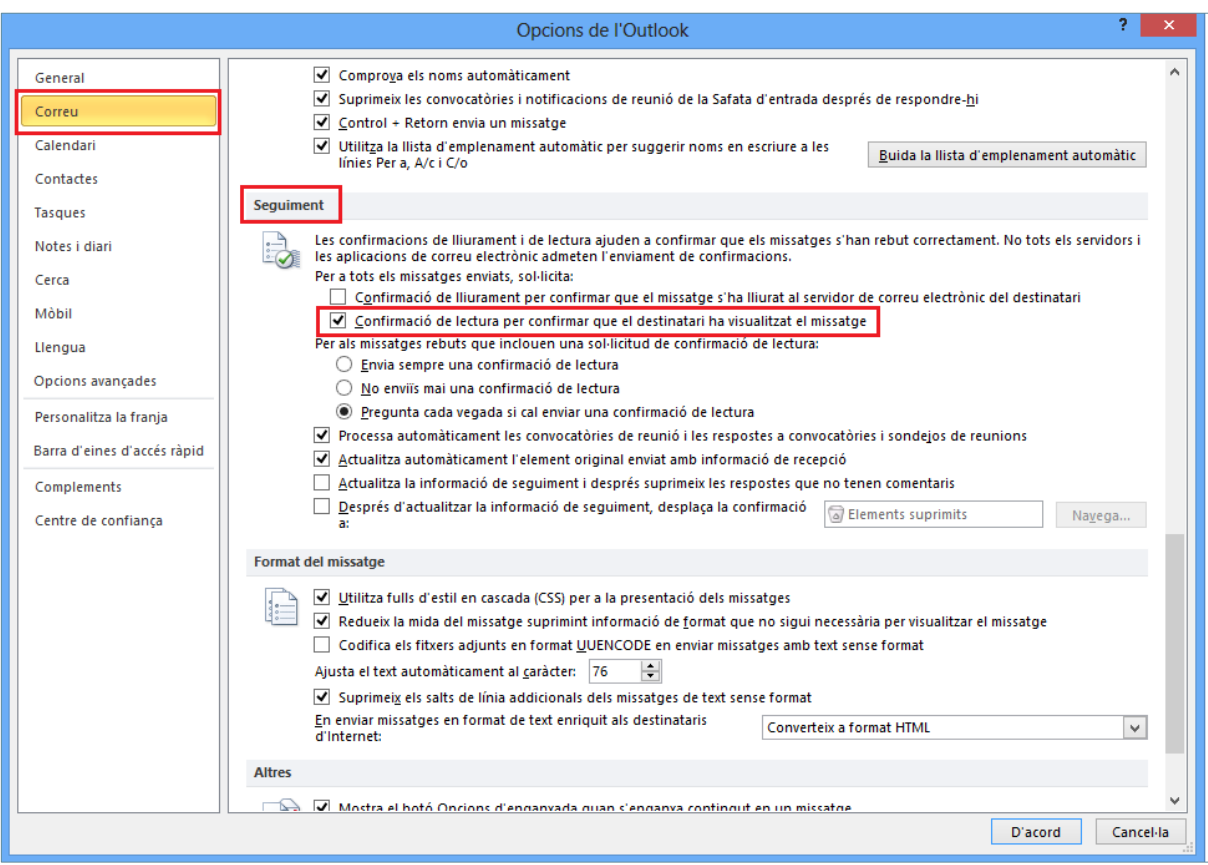

- **5.** Fer clic a *D'acord*.
- **6.** Fer clic al menú *Fitxer*.
- **7.** Fer clic a *Opcions*.
- **8.** Del menú de l'esquerra fer clic a l'opció *Correu*.
- **9.** Dins l'espai *Redacta missatges*, fer clic al botó *Signatures*.

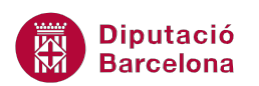

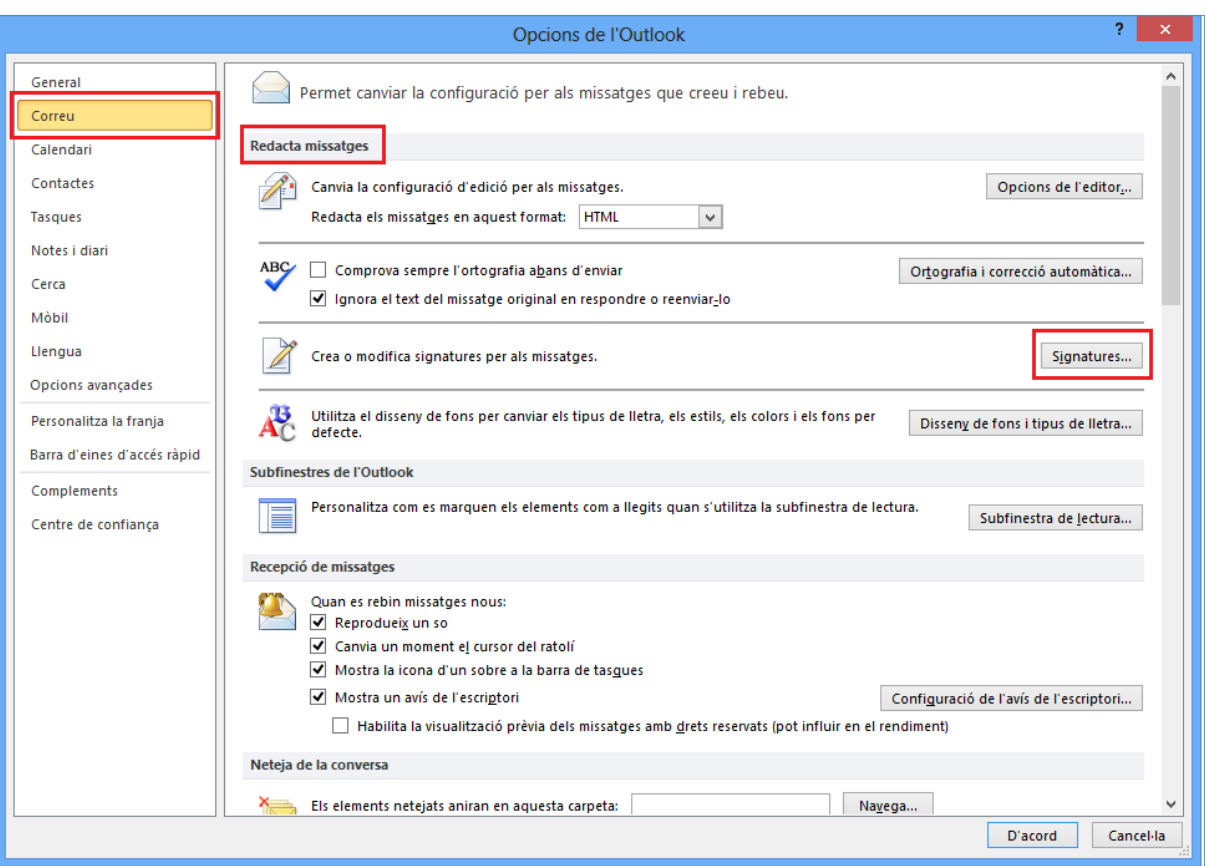

- **10.** Fer clic al botó *Crea*.
- **11.** Teclejar el nom de la signatura "Signatura\_RRHH".

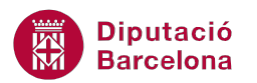

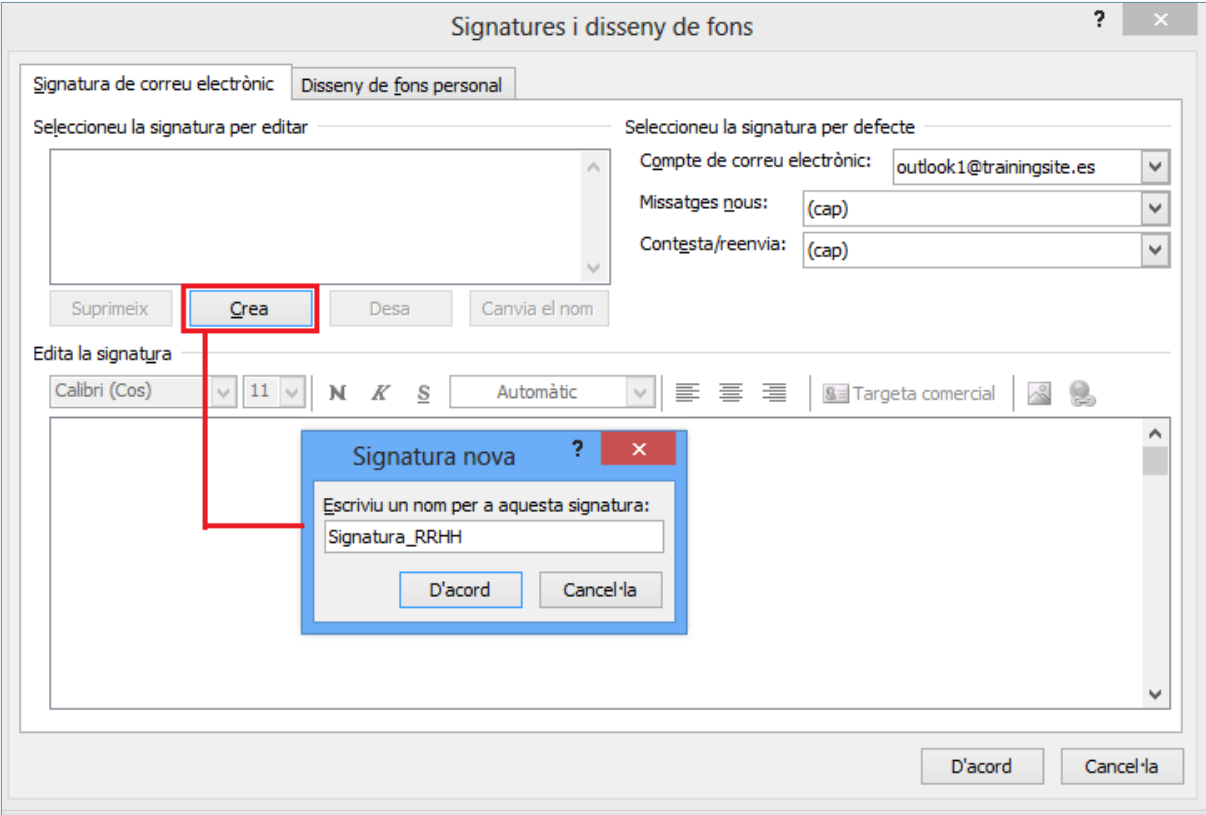

- **12.** Fer clic al botó *D'acord*.
- **13.** Teclejar el text "Hortènsia Camps Verds" a l'espai *Edita la signatura*.
- **14.** Prémer la tecla Intro.
- **15.** Teclejar el text "Departament de Recursos Humans".
- **16.** Prémer la tecla Intro.
- **17.** Teclejar el text "Institut d'Estudis".
- **18.** Seleccionar el text "Hortènsia Camps Verds".
- **19.** Fer clic a la icona *N* (*negretes*).
- **20.** Fer clic en el desplegable *Color de la lletra* i triar el color *Verd clar*.

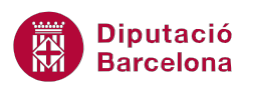

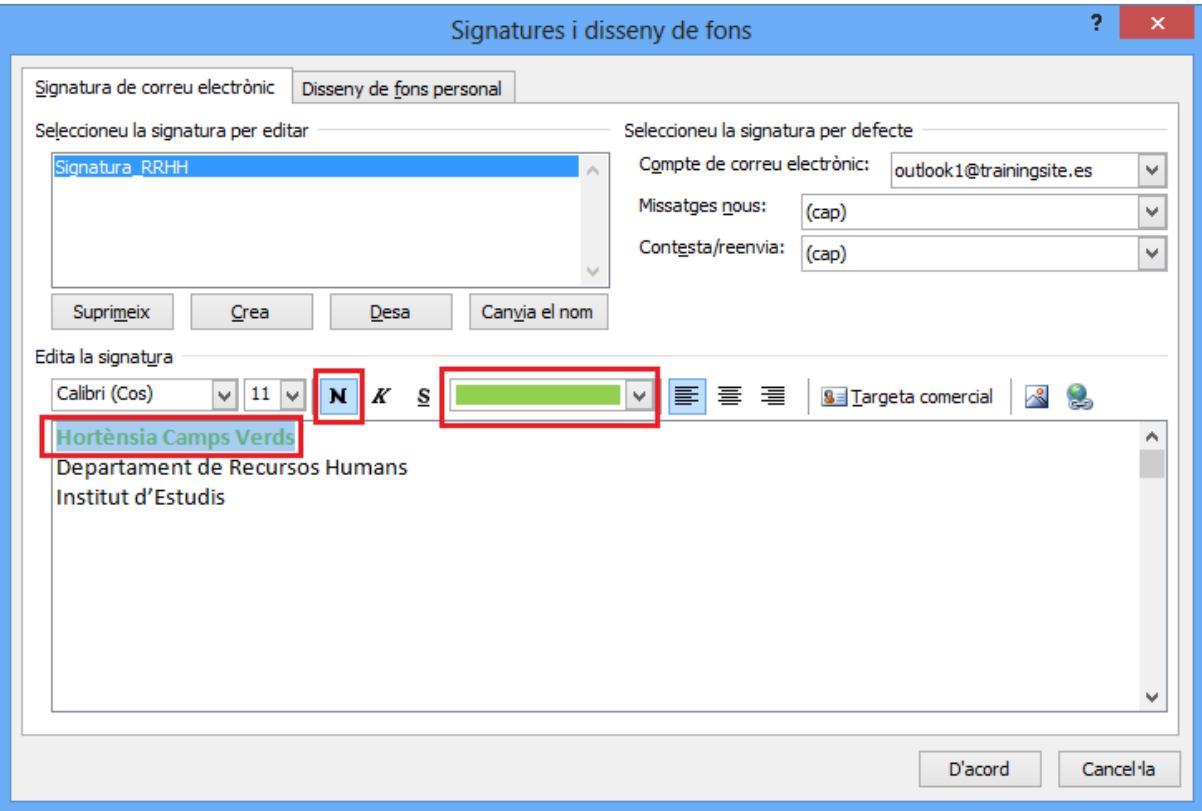

- **21.** Seleccionar el text "Departament de Recursos Humans".
- **22.** Fer clic a la icona *K* (*cursiva*).
- **23.** Fer clic en el desplegable *Color de la lletra* i triar el color *Verd oliva*.

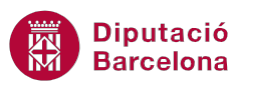

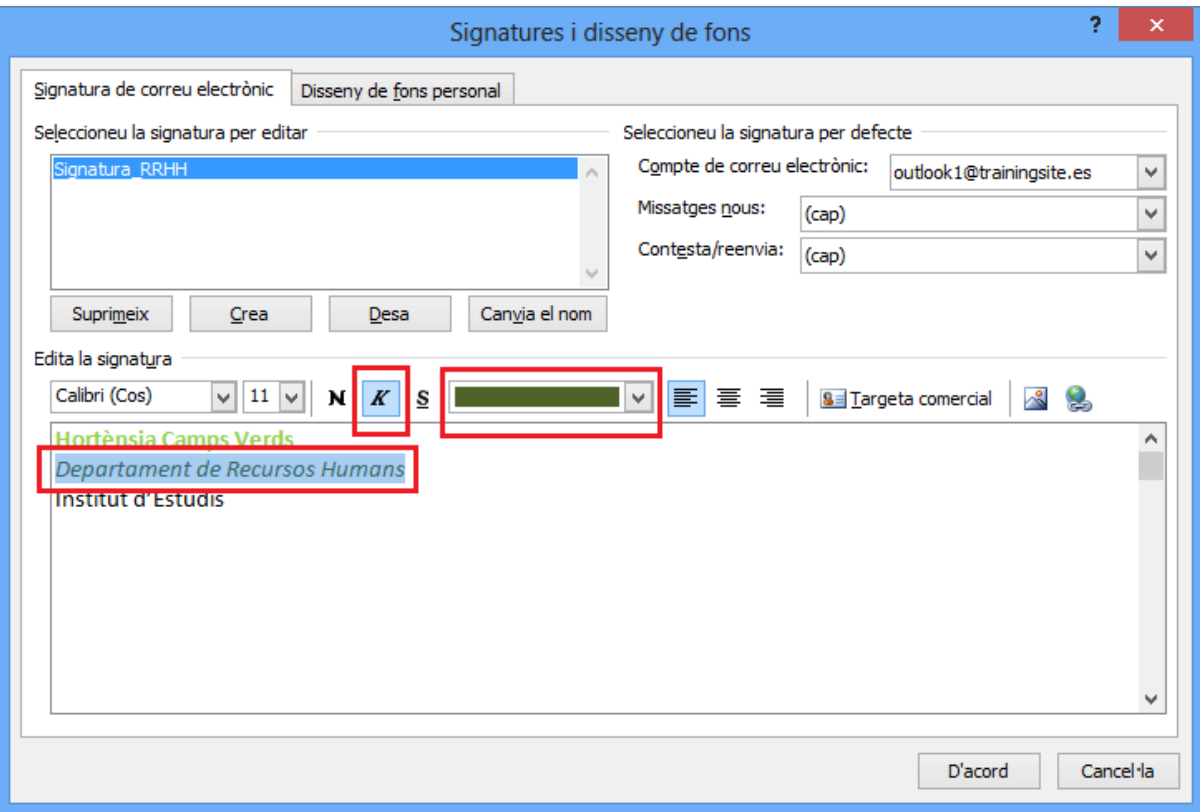

- **24.** Seleccionar el text "Institut d'Estudis".
- **25.** Fer clic a la icona *N* (*negretes*).
- **26.** Fer clic a la icona *K* (*cursiva*).
- **27.** Fer clic en el desplegable *Color de la lletra* i triar el color *Blau marí*.

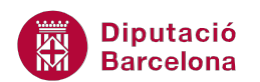

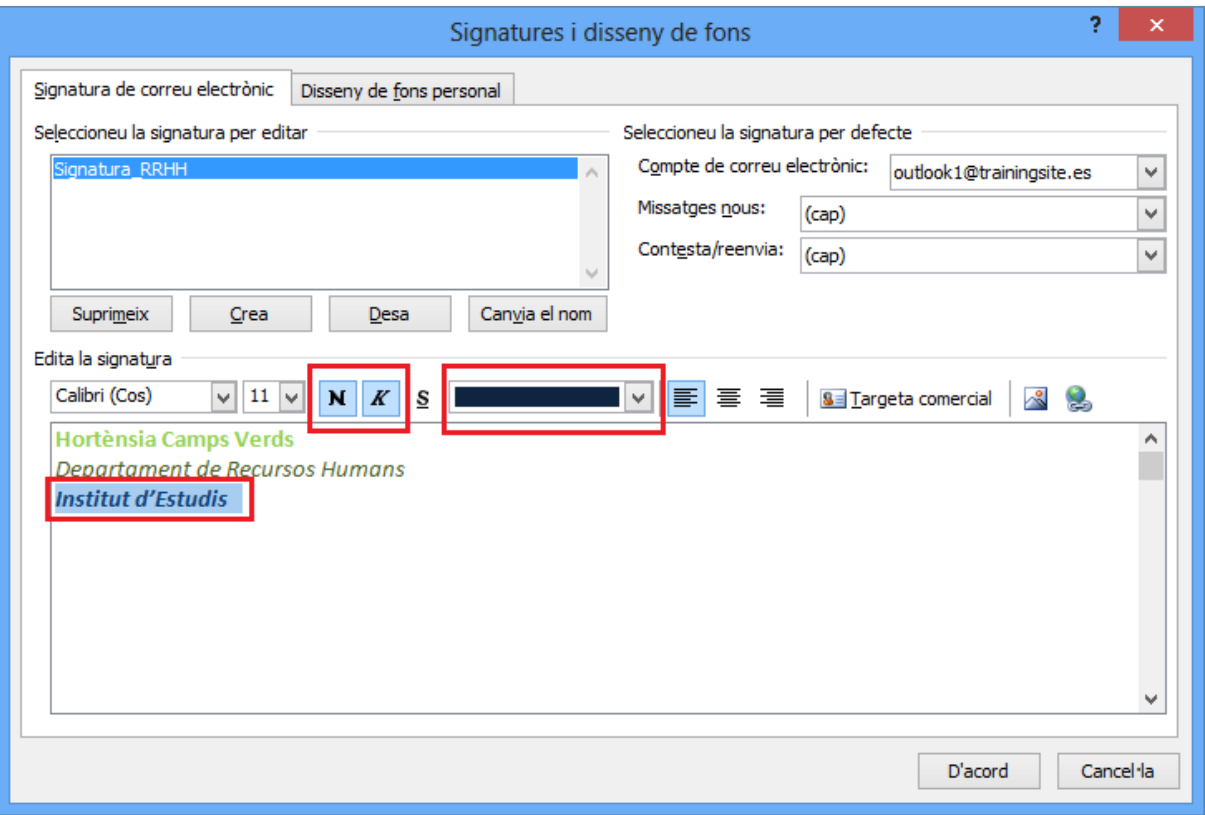

- **28.** Fer clic al botó *Desa*.
- **29.** Fer clic en el desplegable *Missatges nous* i triar la signatura creada "Signatura\_RRHH".
- **30.** Fer clic en el desplegable *Contesta/reenvia* i triar la signatura creada "Signatura\_RRHH".

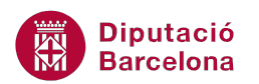

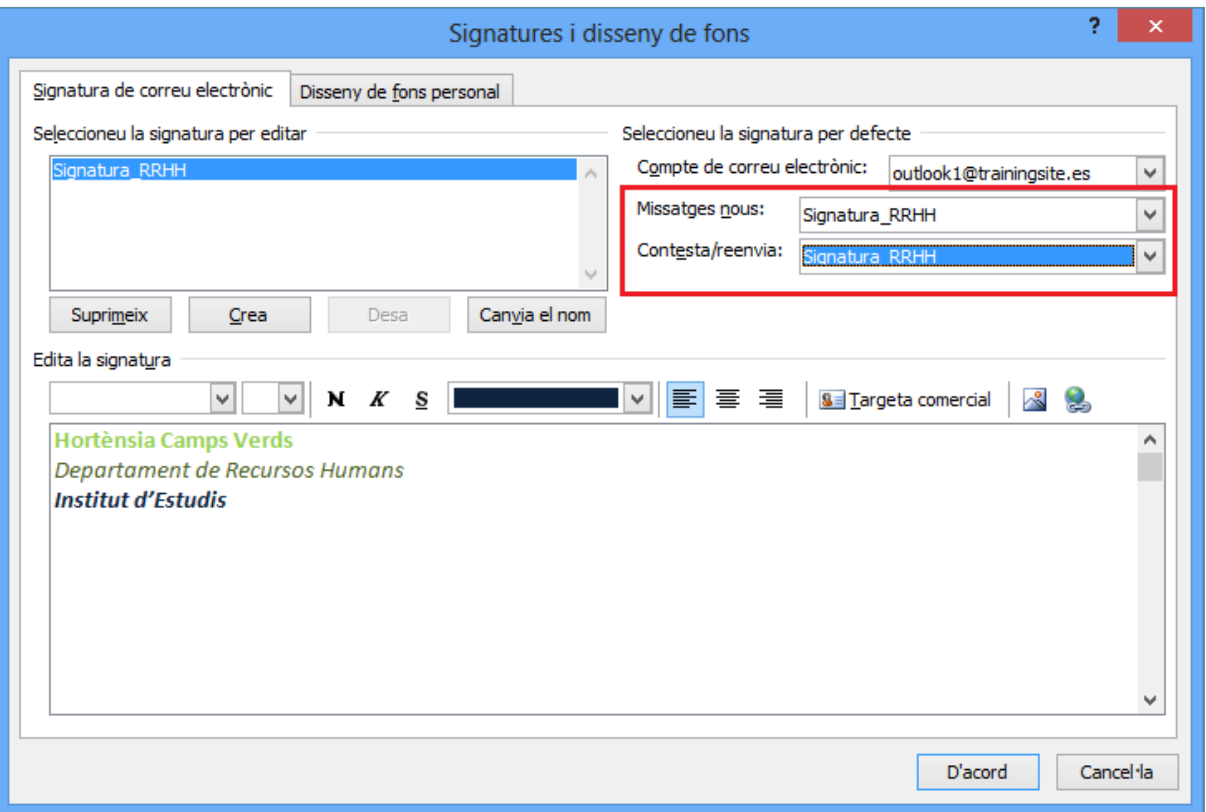

- **31.** Fer clic a la pestanya *Disseny de fons personal*.
- **32.** Dins l'apartat *Missatges de correus nous*, fer clic al botó *Tipus de lletra*.
- **33.** Del llistat *Tipus de lletra* triar *Trebuchet MS*.
- **34.** A l'apartat *Mida*, marcar l'opció *14*.

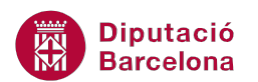

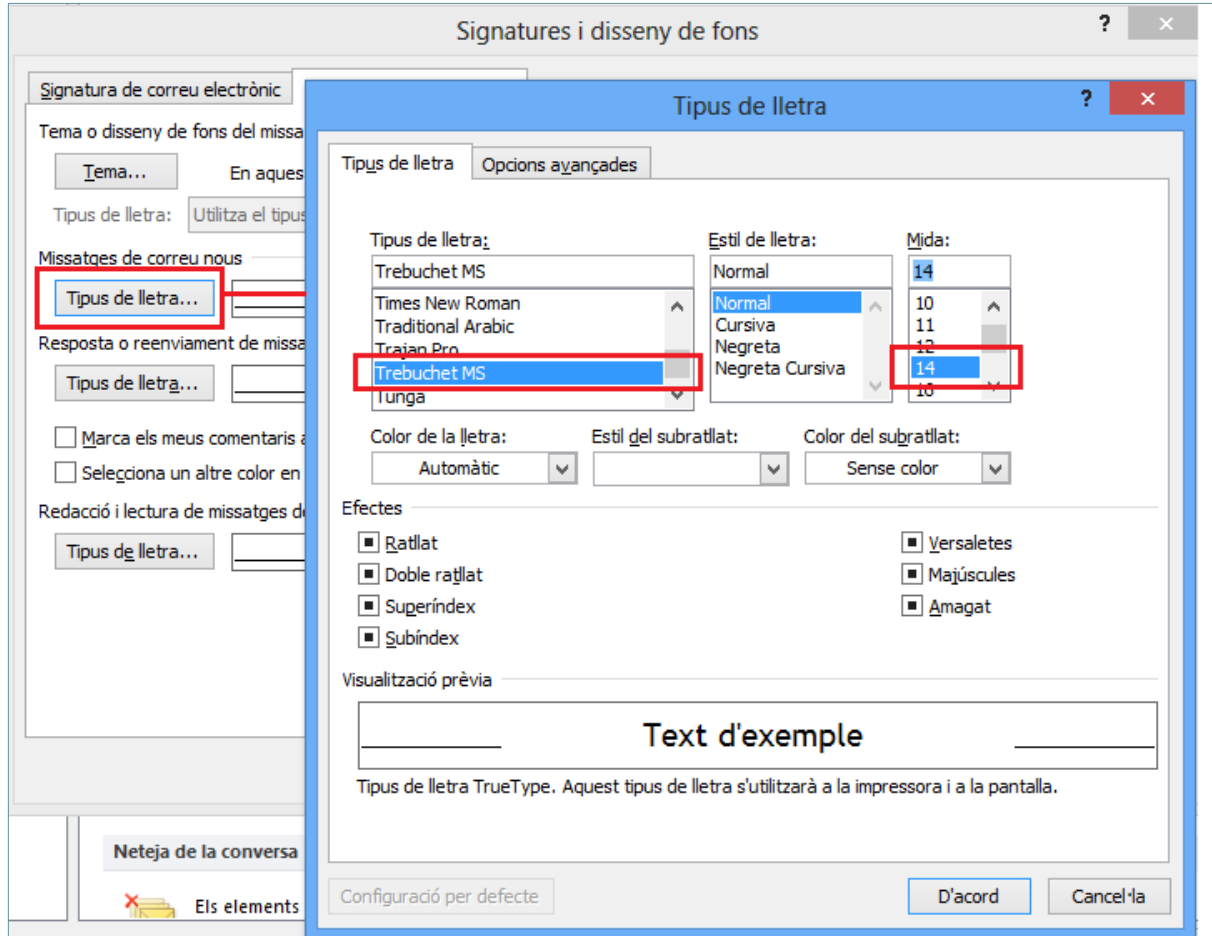

- **35.** Fer clic al botó *D'acord*.
- **36.** Fer clic al botó *D'acord*.
- **37.** Marcar l'opció *Comprova sempre l'ortografia abans d'enviar*, ubicada a l'apartat *Redacta missatges*.

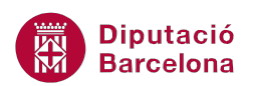

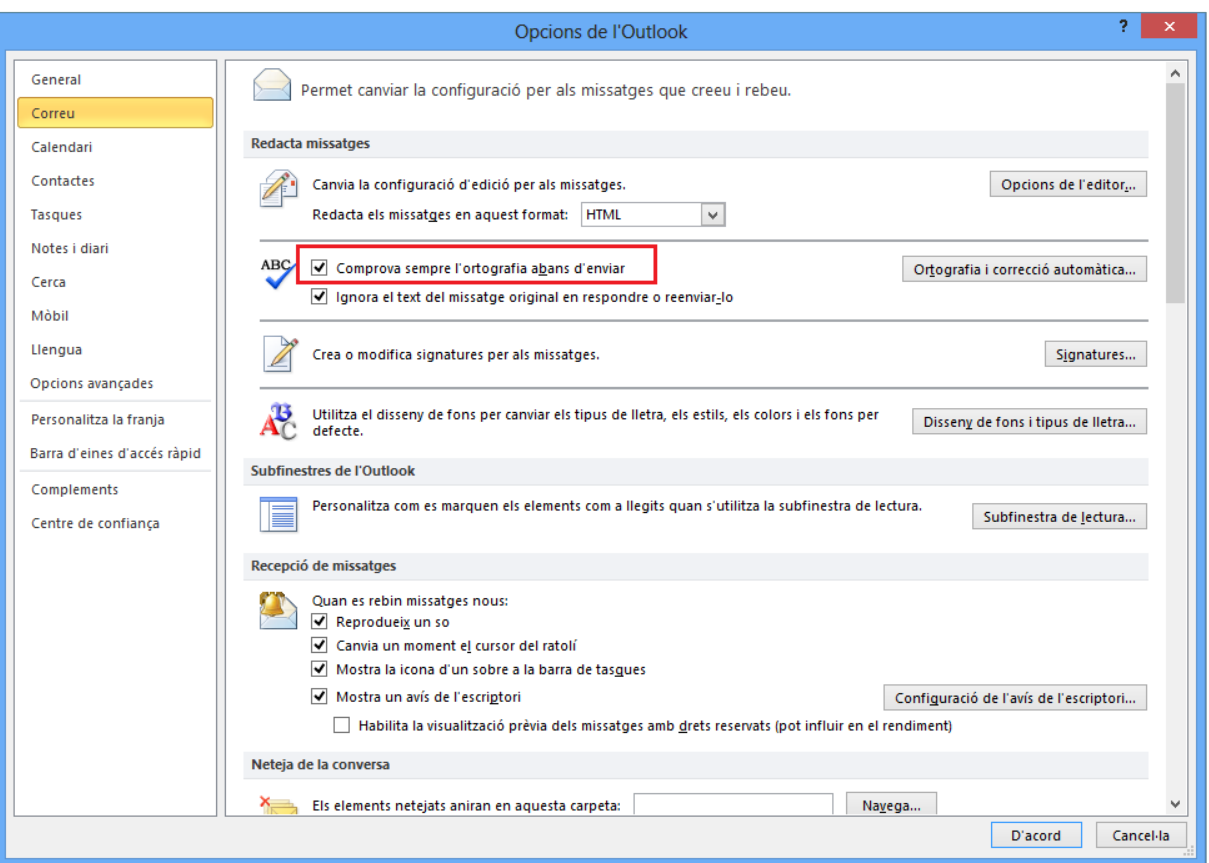

- **38.** Fer clic al botó *D'acord*.
- **39.** Dins la pestanya *Inici*, fer clic a la icona *Crea un missatge de correu*.
- **40.** Fer clic a l'espai *Per a* i teclejar l'adreça de correu electrònica pròpia.
- **41.** Fer clic a l'espai *Tema* i teclejar el text "Activitat Global".
- **42.** Fer clic a la icona *Importància baixa*.
- **43.** Fer clic al cos del missatge i teclejar el text "S'està practicant amb el correu electrònic i les opcions que presenta."
- **44.** Prémer la tecla Intro.

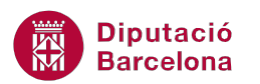

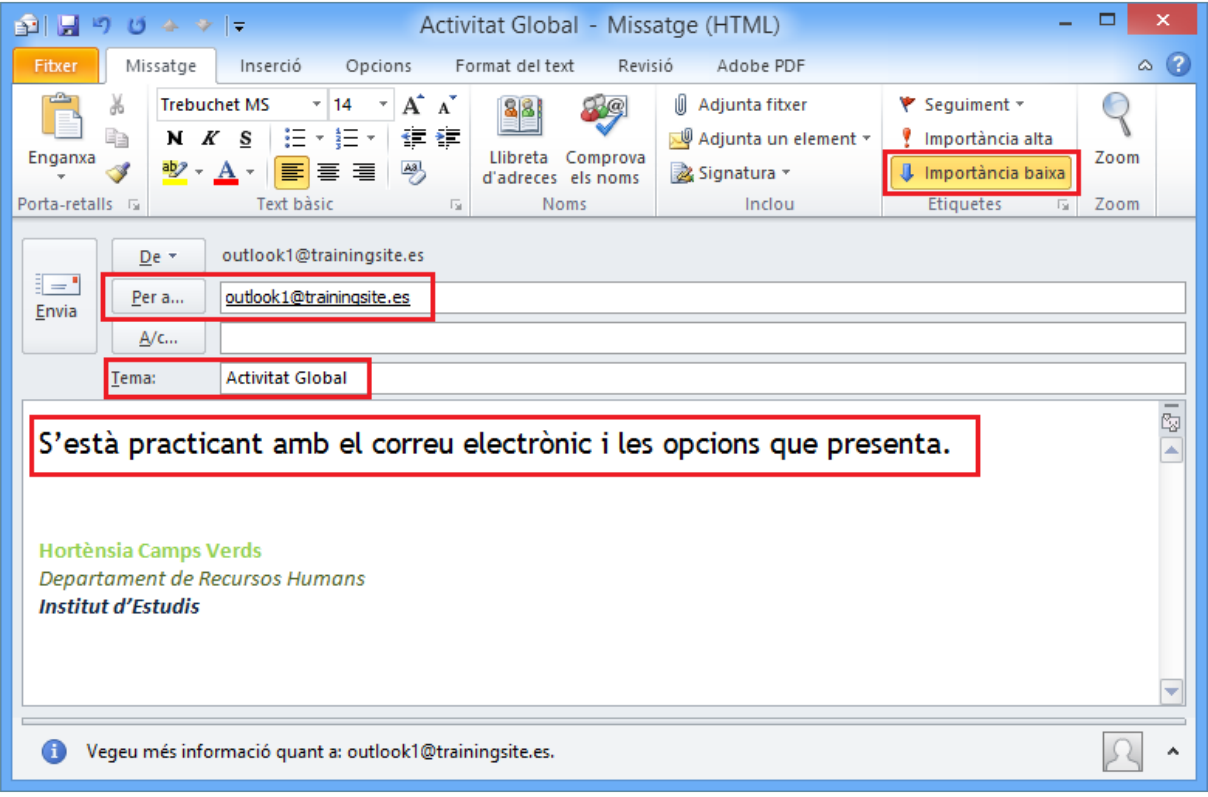

- **45.** Fer clic a la pestanya *Inserció*.
- **46.** Fer clic a la icona *Adjunta fitxer*.
- **47.** Seleccionar l'arxiu de Ms Word i fer clic al botó *Insereix*.

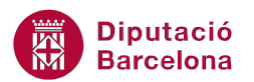

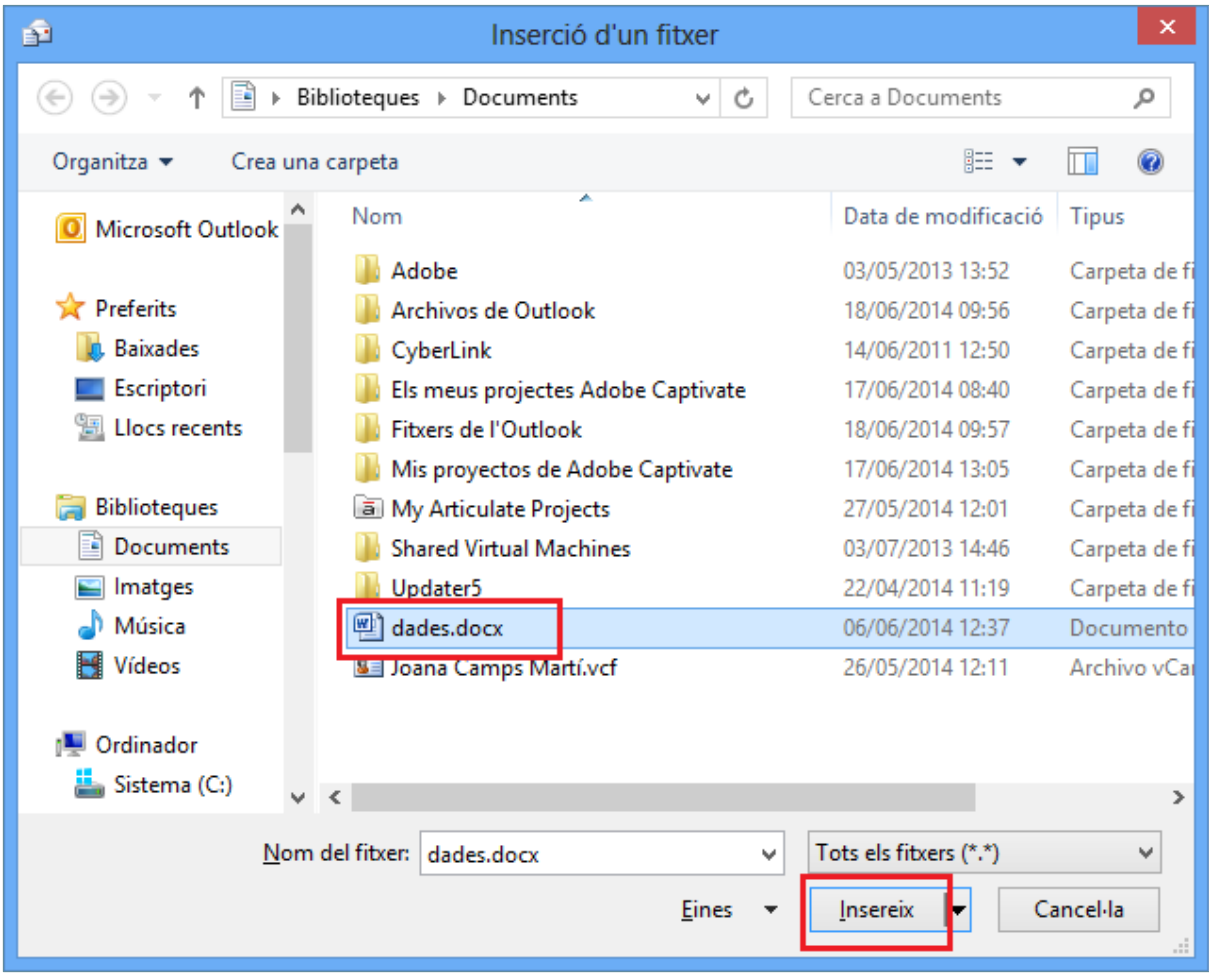

- **48.** Fer clic a la icona *Imatge*.
- **49.** Seleccionar la imatge i fer clic al botó *Insereix*.

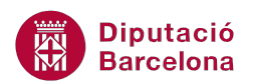

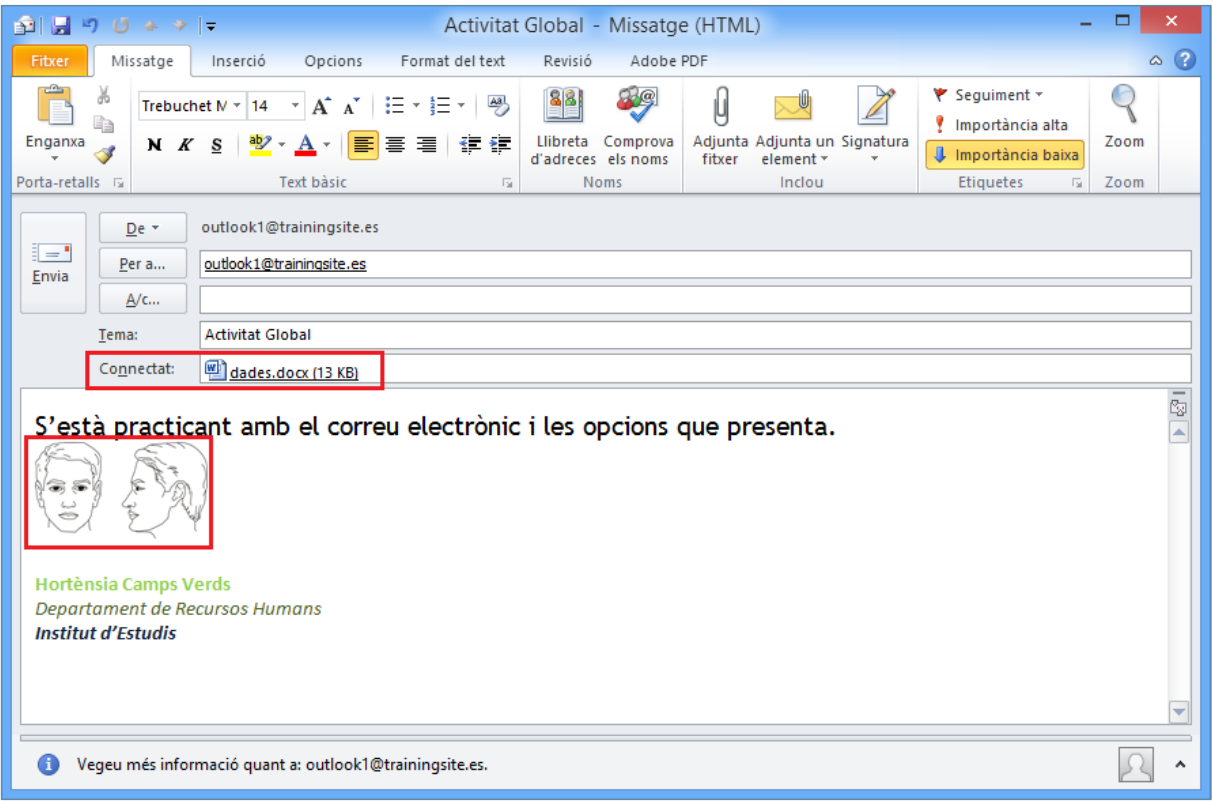

**50.** Fer clic al botó Envia.